# Руководство пользователя PTZ

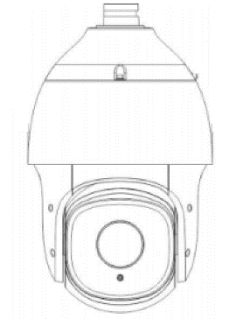

# Оглавление

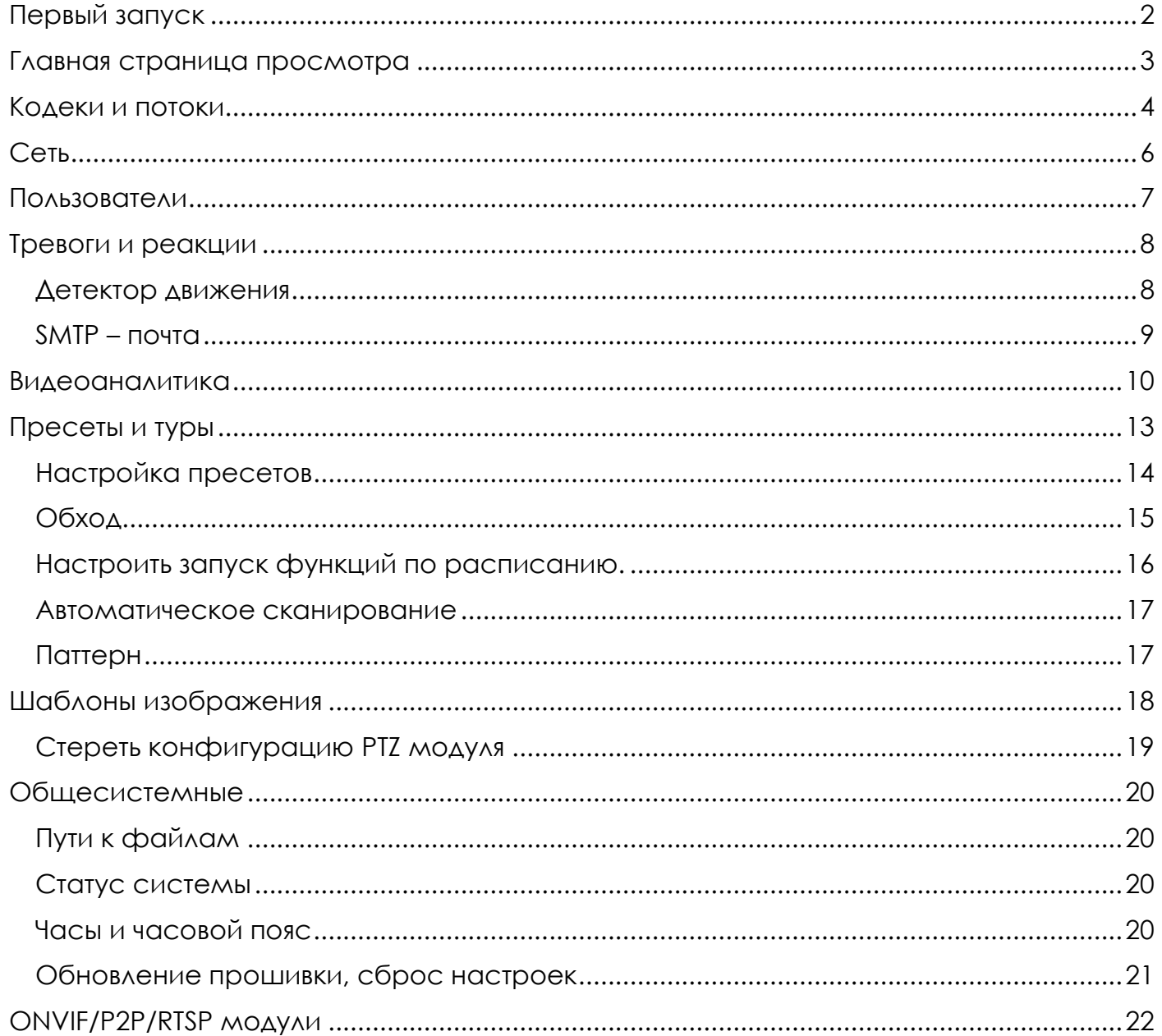

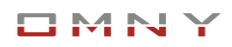

# <span id="page-1-0"></span>**Первый запуск**

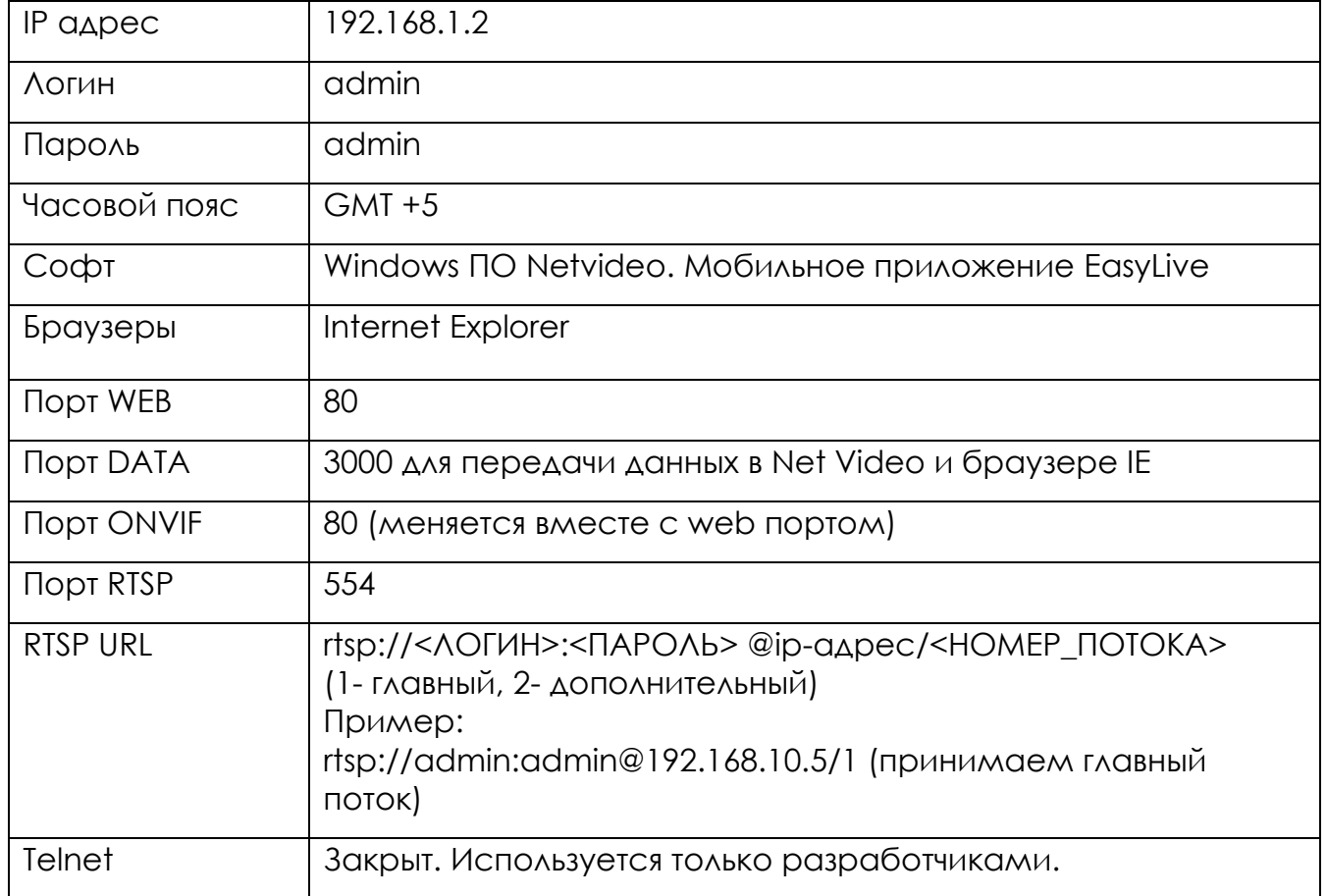

# <span id="page-2-0"></span>**Главная страница просмотра**

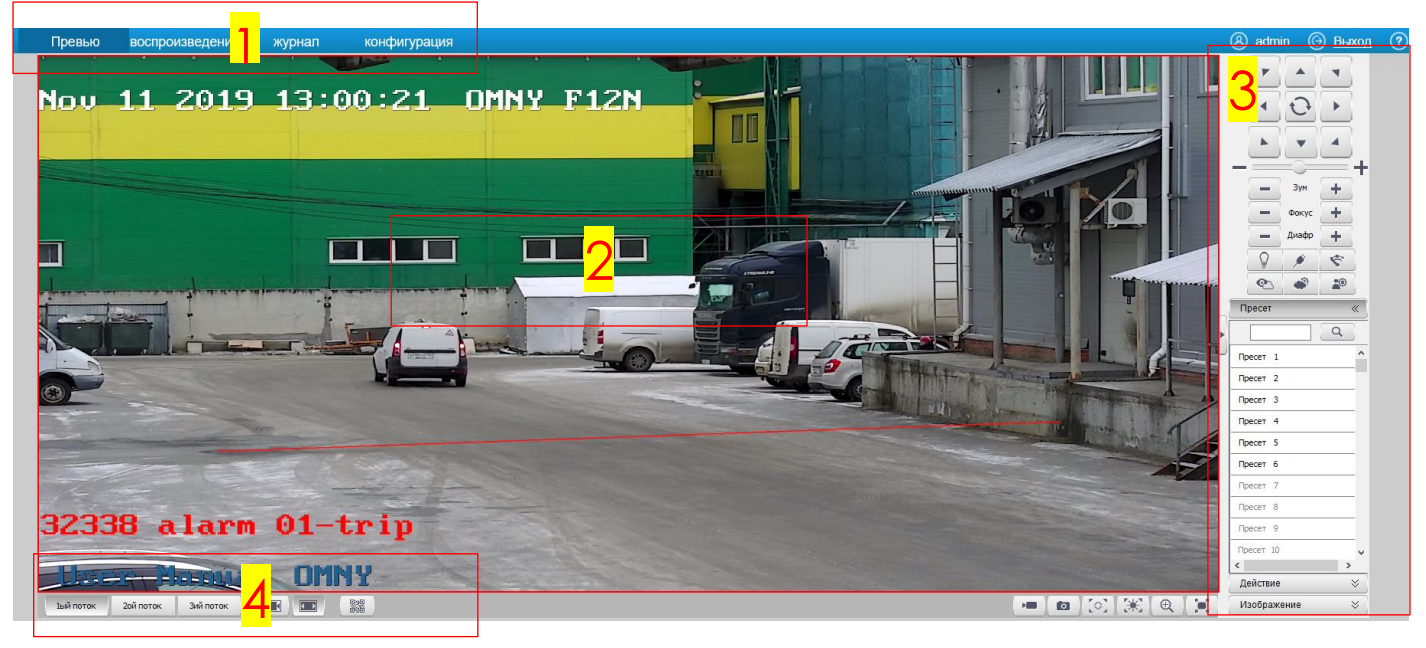

- 1. Переключение между вкладками Превью/Архив/Лог событий/Настройка
- 2. Окно отображения видео в реальном времени
- 3. Джойстик управления PTZ и предустановок
- 4. Вспомогательные элементы

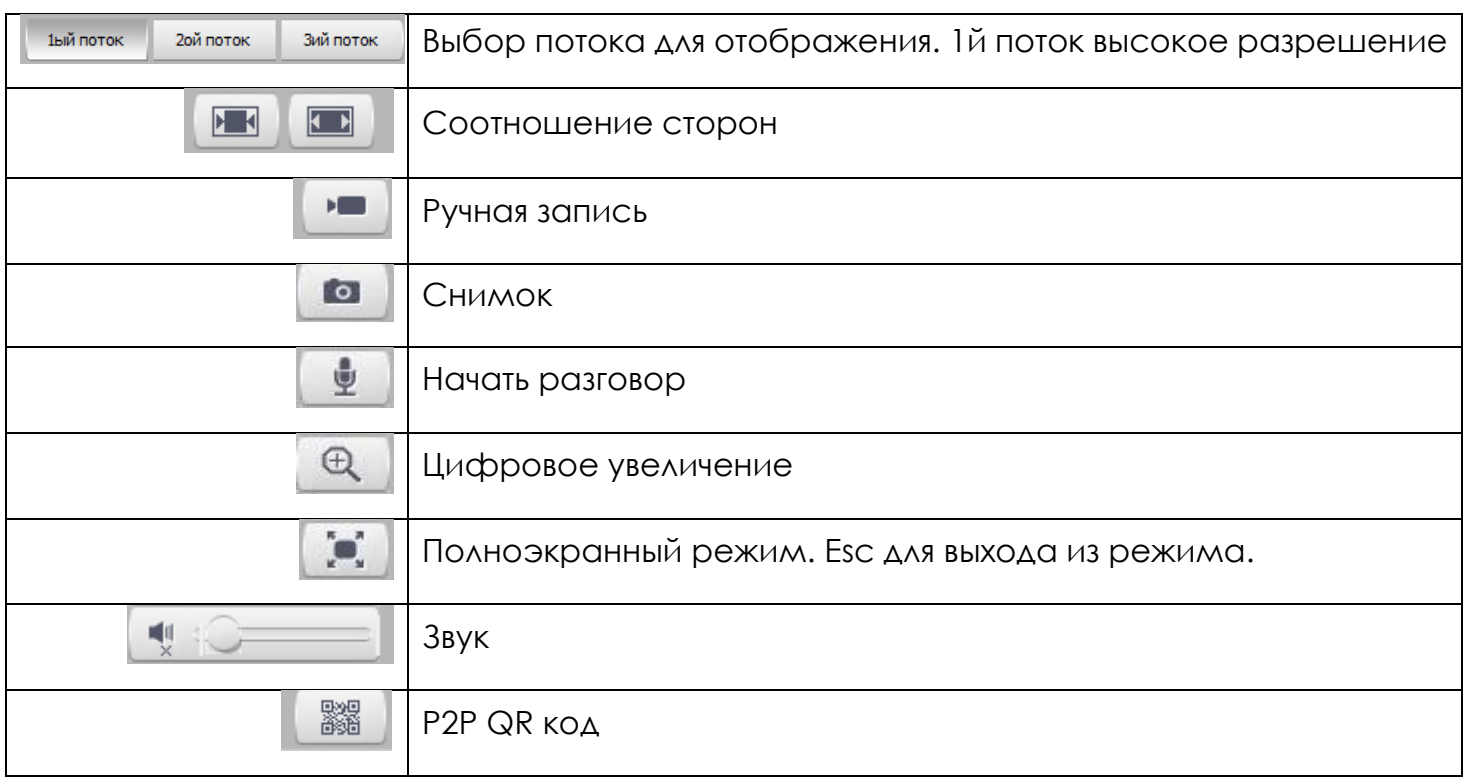

секунду.

# <span id="page-3-0"></span>**Кодеки и потоки**

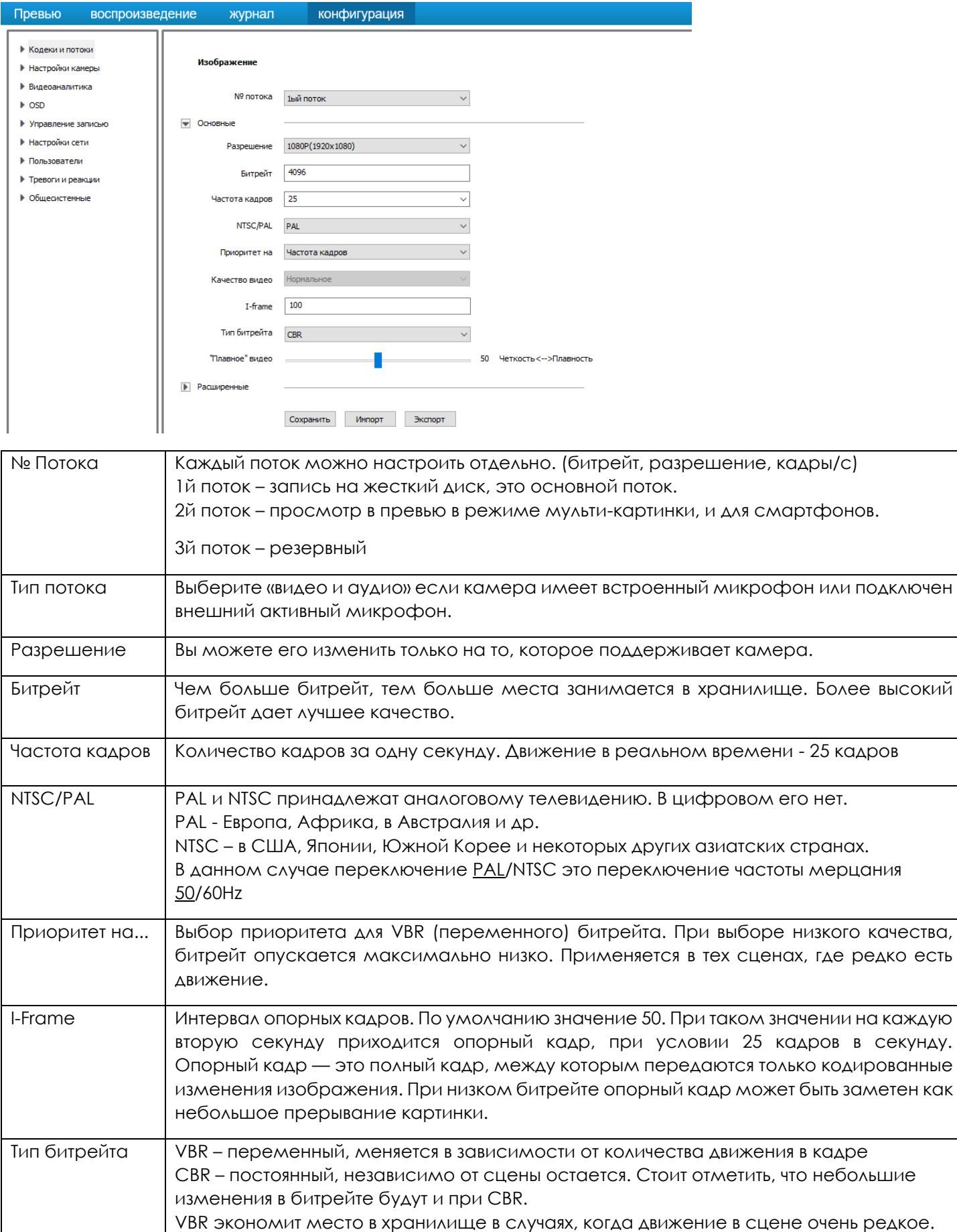

### Дополнительно

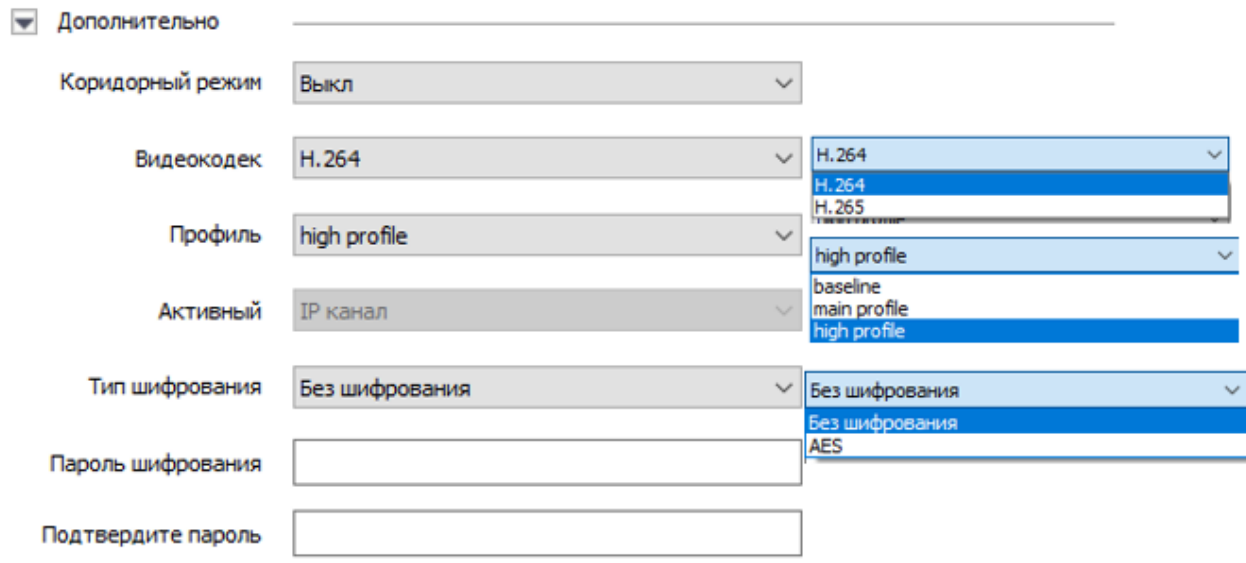

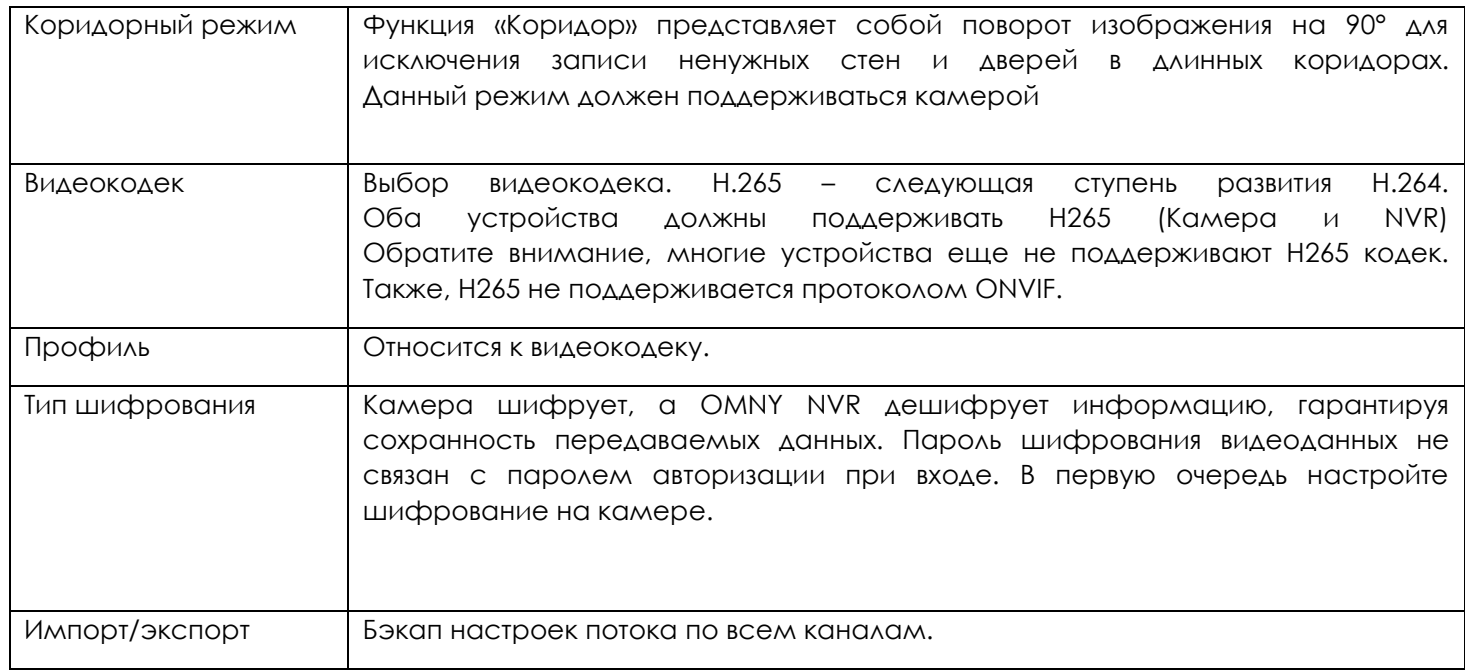

# <span id="page-5-0"></span>**Сеть**

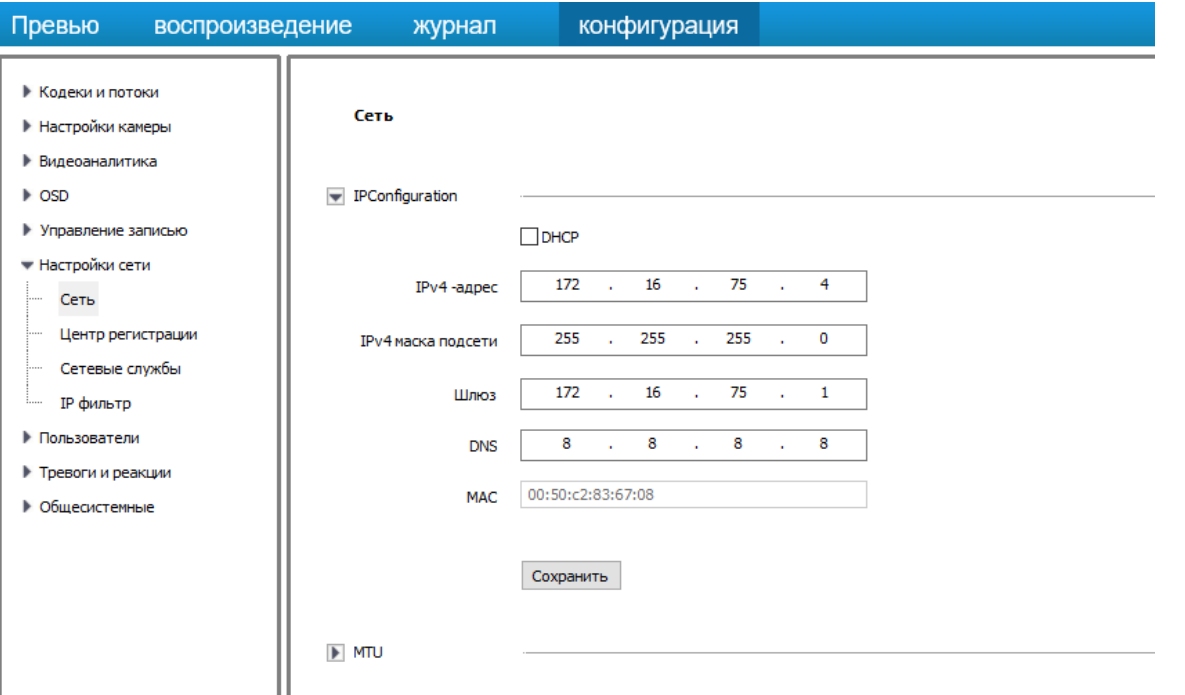

Вкладка «сеть» позволяет настроить сетевые параметры.

**DHCP** - автоматическое получение параметров сети. (при наличии DHCP сервера) Вы можете использовать статический IP адрес, обратите внимание, что неверно указанная маска подсети или шлюз может ограничить вам доступ до камеры, не введенные или не действующие параметры DNS ограничат доступ к мобильному приложению с P2P подключением.

**MTU** - значение по умолчанию 1500.

В обычном режиме изменение параметра MTU не требуется.

**HTTP/ONVIF** порт – ONVIF привязан к HTTP, при изменении HTTP изменится и ONVIF

## <span id="page-6-0"></span>**Пользователи**

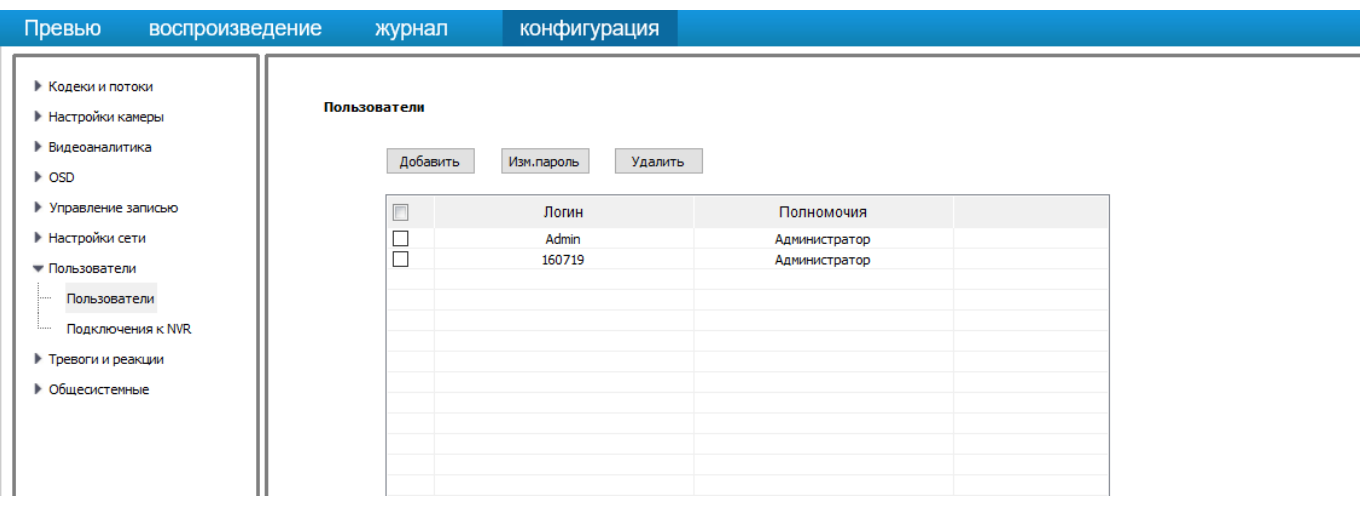

Создайте учетные записи.

Для подключения к серверам, видеорегистраторам NVR рекомендуется использовать права администратора. Для пользователей, подключаемых через браузер, права можно разграничить.

Создать учетную запись имеет право только администратор. Максимально доступно 7 учетных записей кроме admin

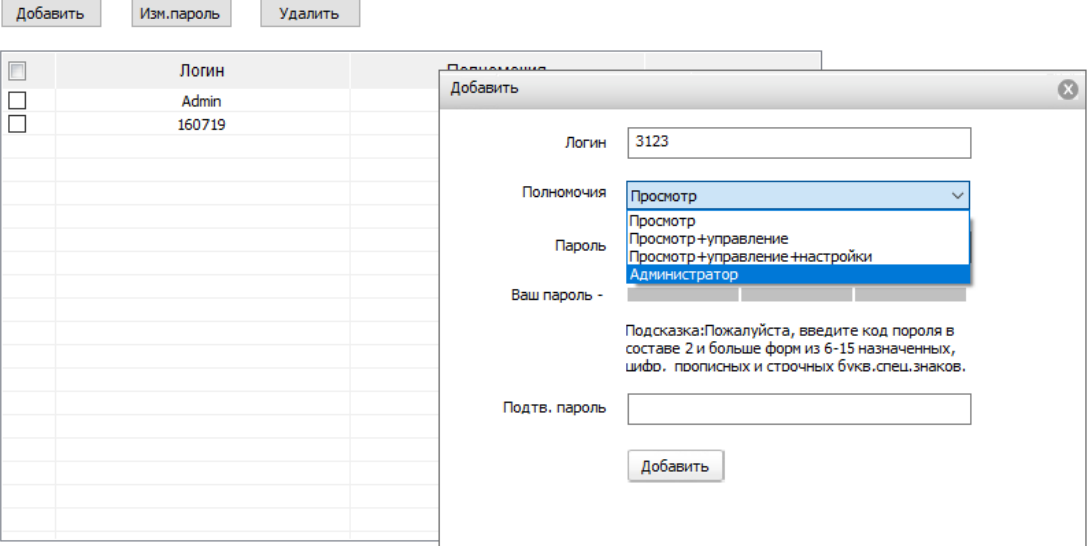

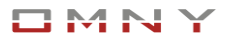

# <span id="page-7-0"></span>**Тревоги и реакции**

### <span id="page-7-1"></span>**Детектор движения**

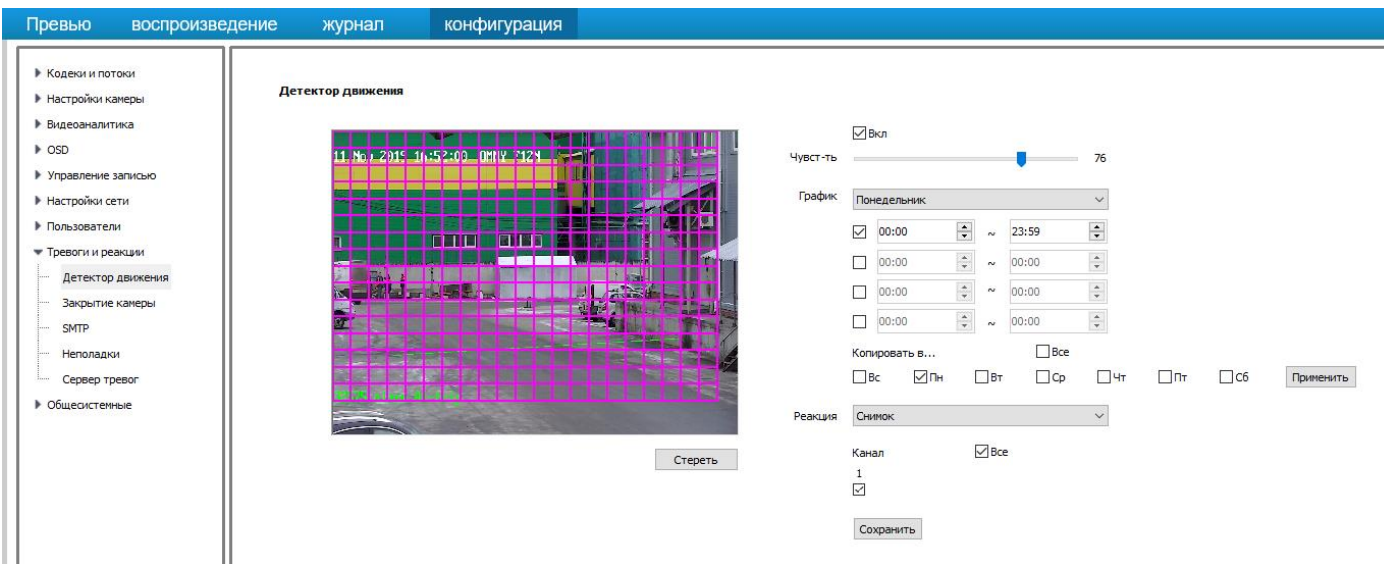

3 шага включения.

1.Выберите чувствительность.

2. Укажите область обнаружения. Не обязательно указывать весь кадр, например, небо указывать нет смысла.

3. Укажите расписание работы детектора

Детектор движения должен быть включен в интерфейсе самой камеры, если запись предполагается по ONVIF на сервер с программным обеспечением или NVR

### Важно!

Детектор движения обычно НЕ используется в PTZ камерах, так как поворот камеры является движением.

Для отправки снимка на email по движению выберите реакцию снимок, канал 1 Зайдите в настройки снимка и поставьте флажок «email» Затем настройте реквизиты почтового сервера в тревоги и реакции →SMTP

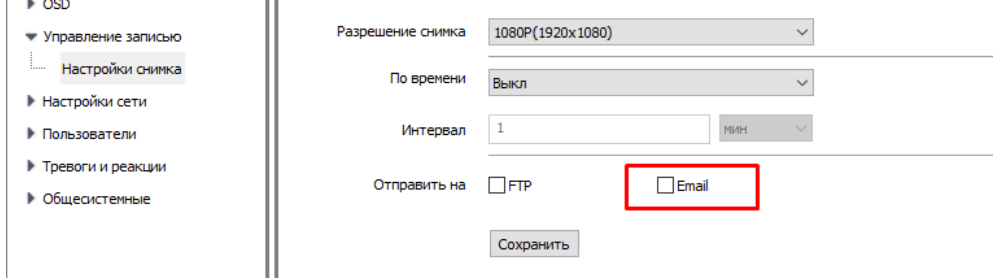

### <span id="page-8-0"></span>**SMTP – почта**

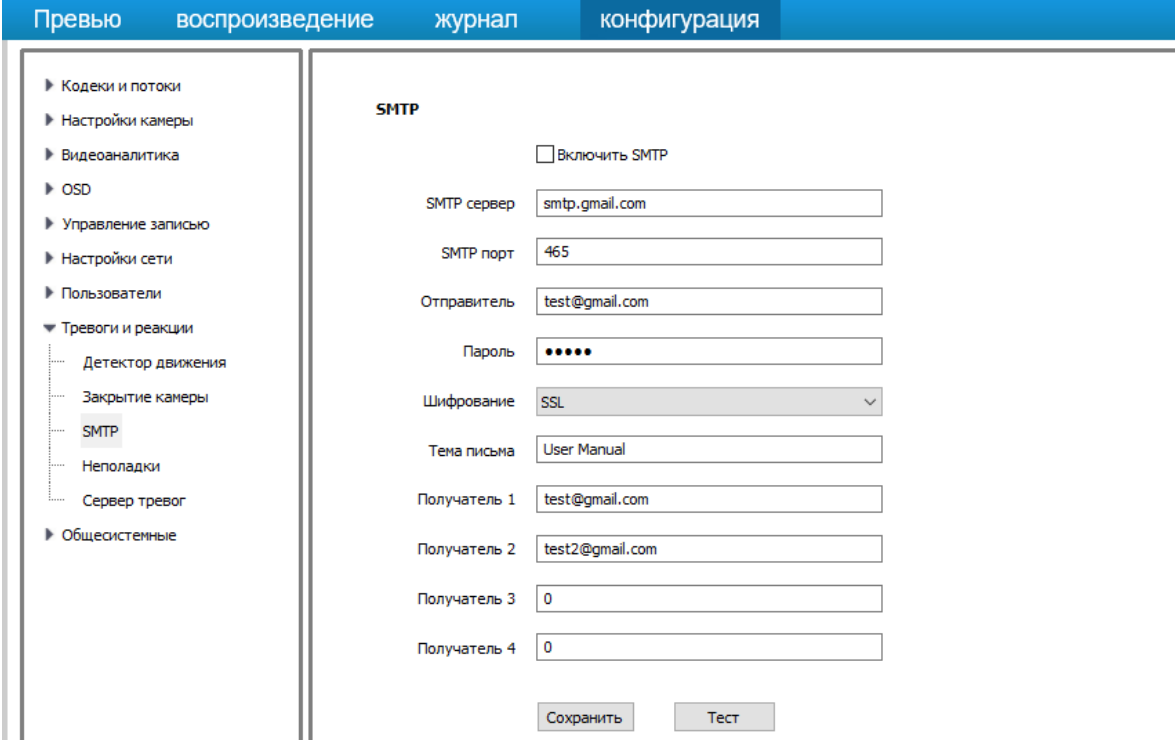

Почта настраивается для получения уведомлений о событиях.

OMNY поддерживает отправку на E-mail **только публичные SMTP сервера**, такие как smtp.gmail.com, smtp.yandex.ru и другие, локальные севера не поддерживаются.

### **В некоторых случаях, почтовые сервера блокируют отправку писем.**

Блокировка происходит автоматически, роботом, защищающим от спама, а также защита от несанкционированного доступа в Ваш аккаунт. Gmail на почту отправителя может выслать сообщение.

Если почтовый сервер заблокировал доступ, то кнопка ТЕСТ в камере покажет, что соединение НЕ успешно.

В данном случае, вам нужно утвердить в Вашем аккаунте, что это Вы пытались войти.

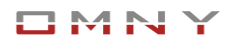

## <span id="page-9-0"></span>**Видеоаналитика**

В зависимости от чипа у камер разная встроенная аналитика, уточняйте в технических характеристиках вашей модели.

Аналитика от камеры не передается в стороннее программное обеспечение по протоколам ONVIF, RTSP.

Данные аналитики, например счетчики можно получить из камеры через API CGI При условии, что HTTP API CGI поддерживается камерой. (не все модели)

API CGI используется разработчиками, данные из камеры запрашиваются в XML формате. Инструмент обработки данных Вы пишите самостоятельно.

Дополнительно камера умеет отправлять уведомления + снимок на E-mail, FTP, при наличии тр. выхода замыкать/размыкать реле.

Журнал – онлайн журнал по уже отстроенной функции аналитики.

В данном случае по пересечению линии. Также при открытом браузере камера отправляет снимки на компьютер при каждом пересечении.

Путь по умолчанию D:\NetVideoBrowser\NetVideo\_PicStream

Пусть настраивается в Общесистемные→пути к файлам

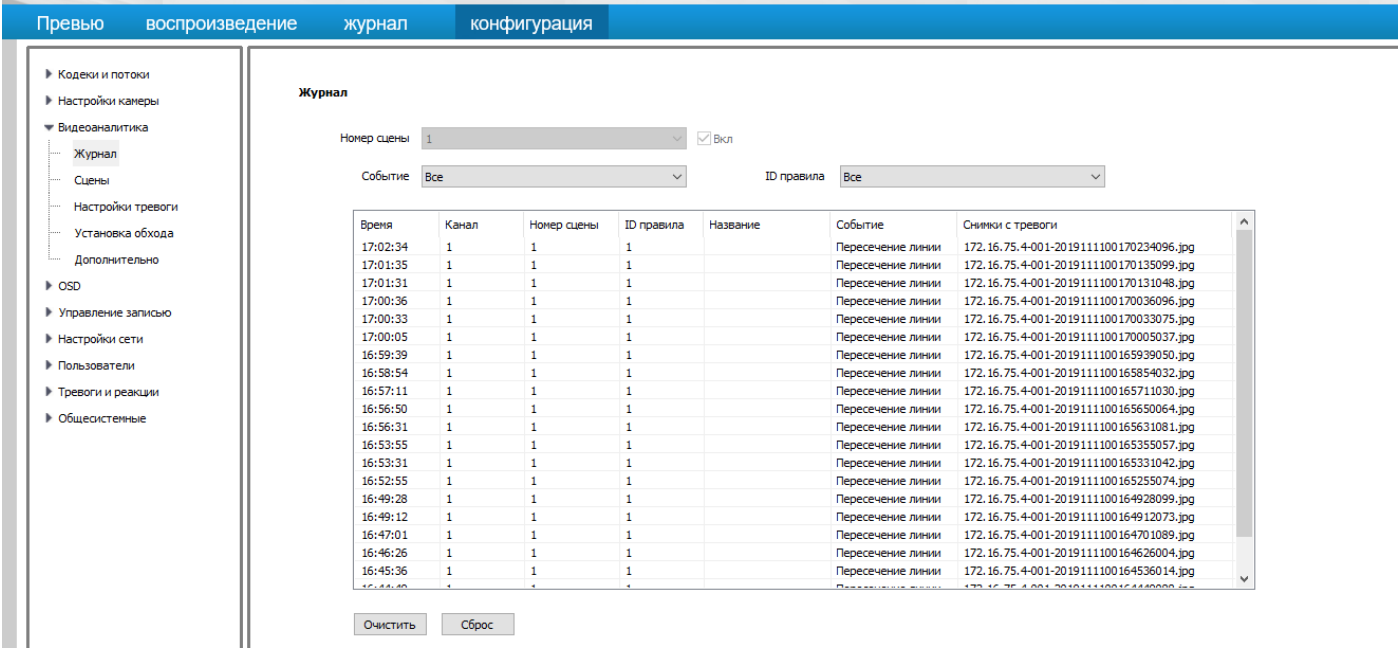

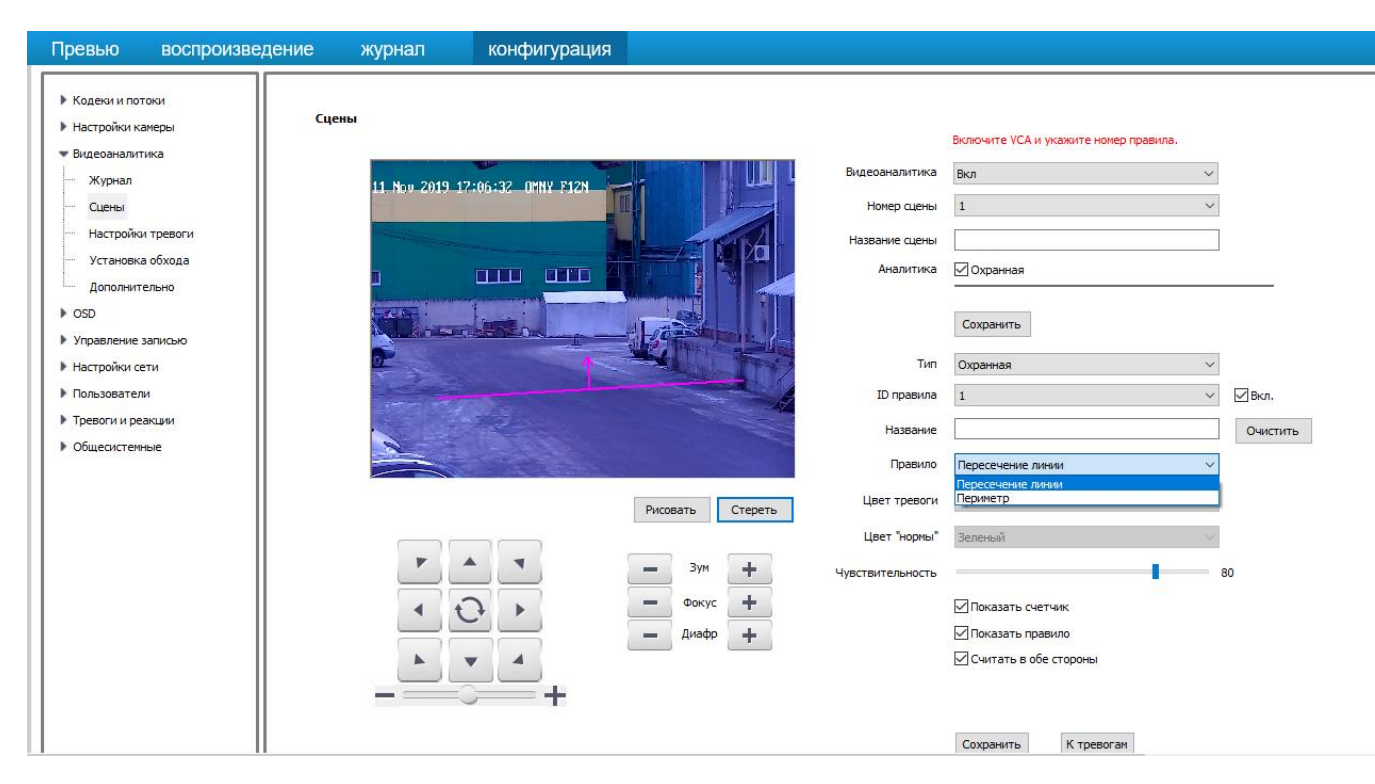

Режим – пересечение линии.

Выбрана реакция – сделать снимок.

Также счетчик пересечений видно на изображении.

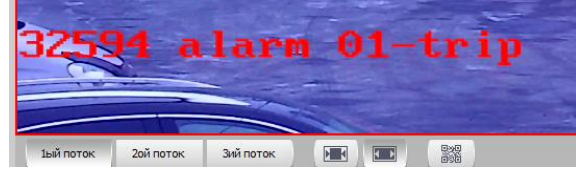

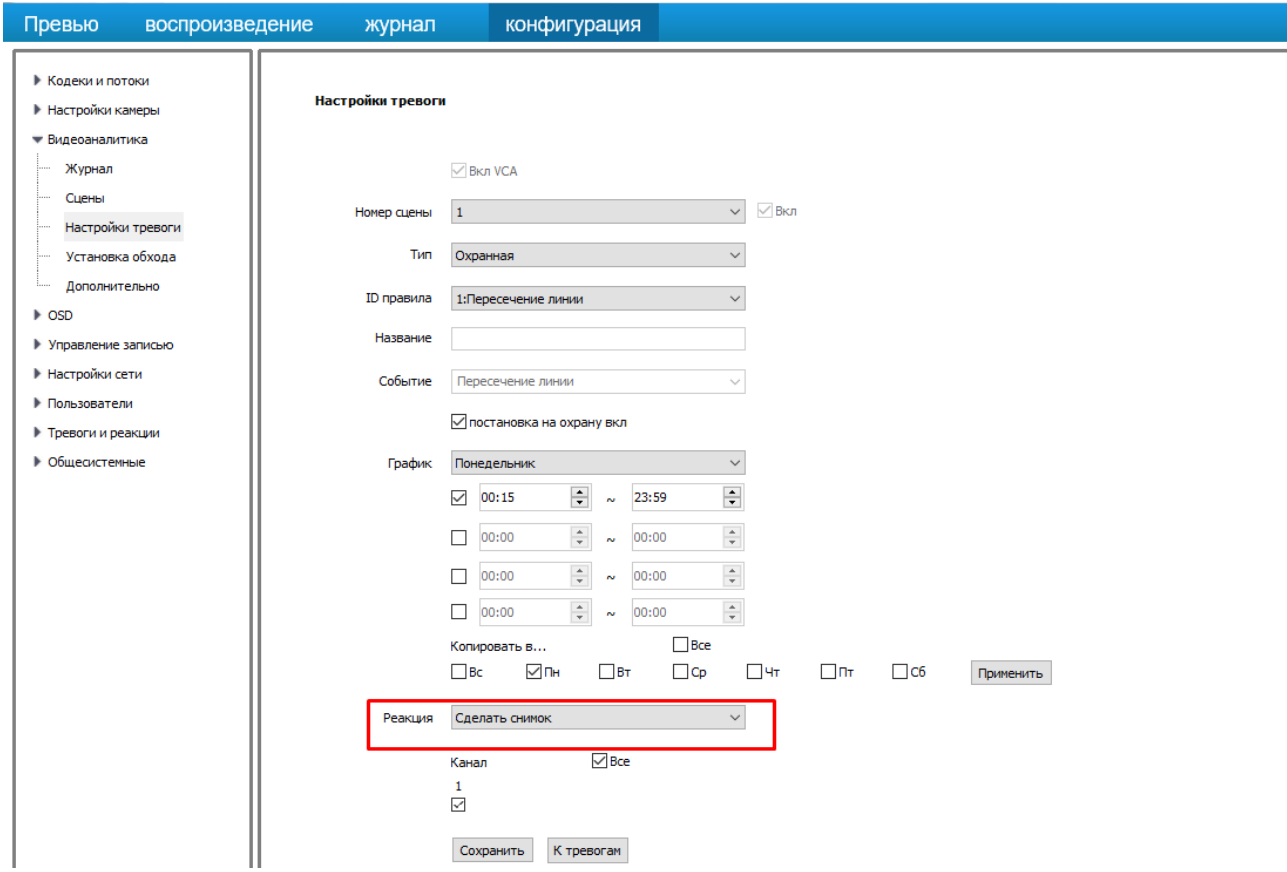

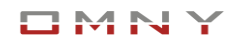

### **Установка обхода**

Функция означает автоматический переход между сценами подобно пресетам. Камера может перейти из сцены №1 на сцену №2 с заранее настроенными правилами, пересечение линии, позиция PTZ т.д. по заданному периоду времени.

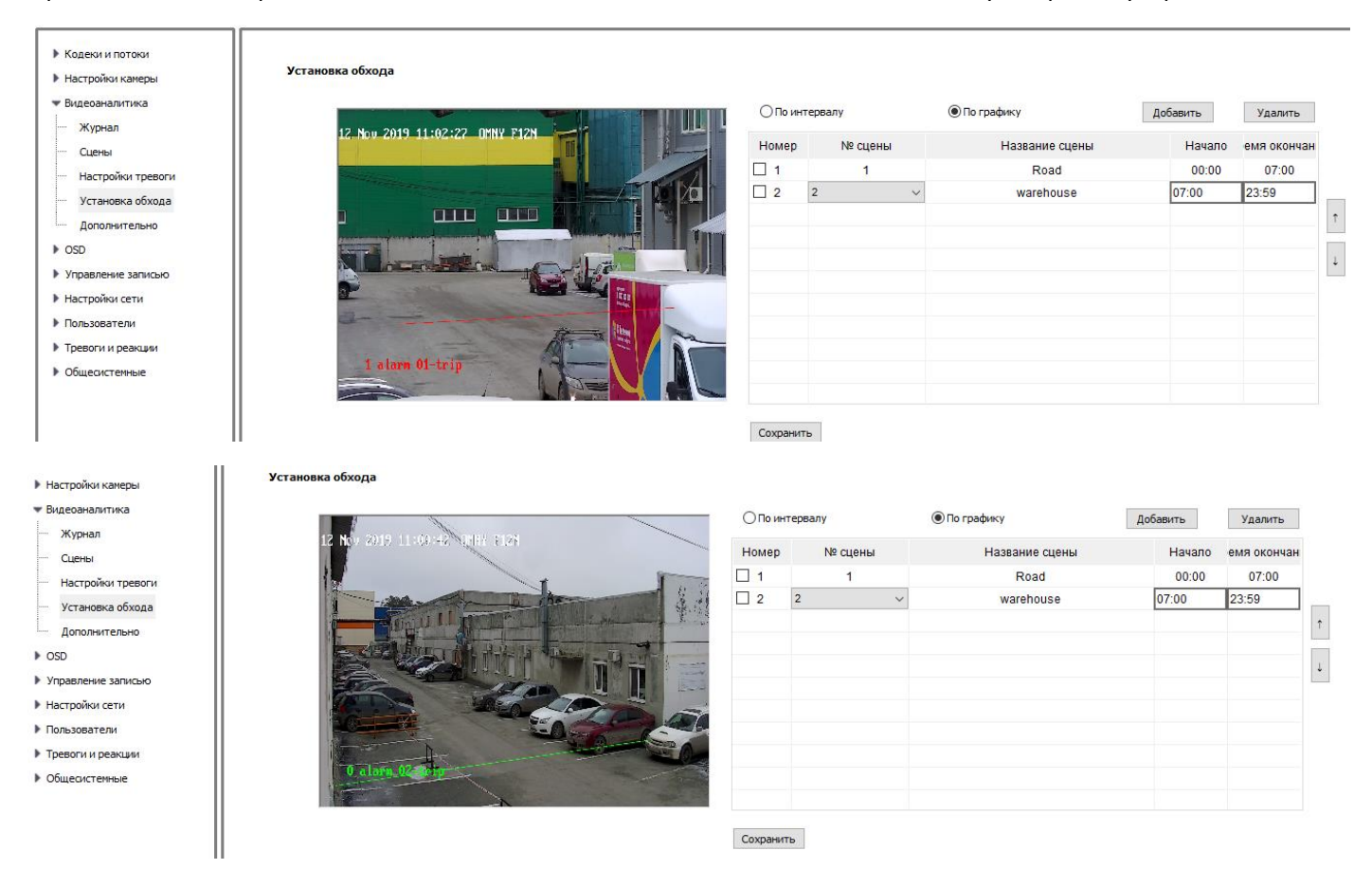

Сцены задаются на вкладке «сцены»

В зависимости от модели это может быть авто трекинг или пересечение линии или другая аналитика.

Авто трекинг НЕ может работать одновременно с Preset и Tour (заданным точками)

Дополнительные параметры для более точной настройки. Не обязательны.

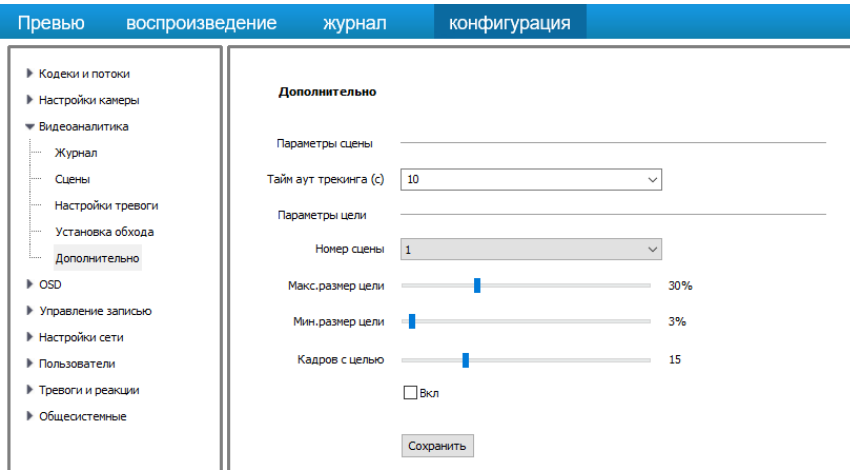

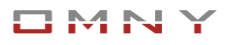

# <span id="page-12-0"></span>**Пресеты и туры**

Основная автоматизированная функция поворотной камеры.

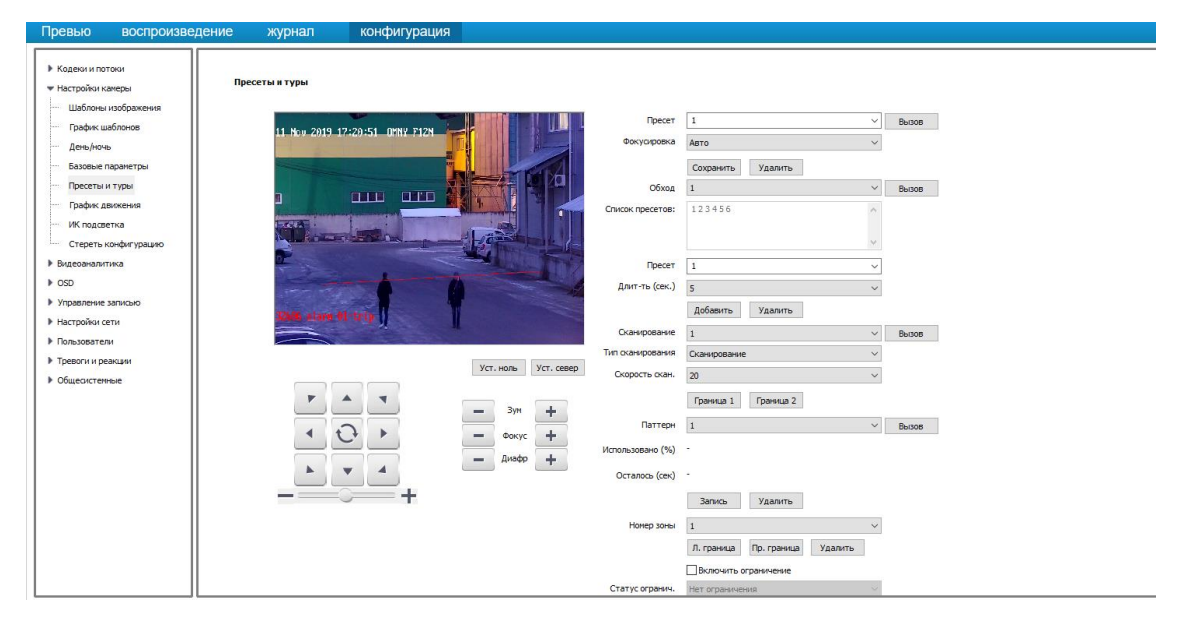

**Пресет** - это заранее сохранённая позиция PTZ камеры, включая кратность зума, резкость фокуса, угол наклона и т д. Одной PTZ камере можно присвоить множество пресетов, каждый из которых нумеруется 1,2,3, 4. 20..50 Нужную позицию PTZ камеры можно вызвать одним кликом, выбрав заранее сохранённый номер пресета, а также можно создать **«обход»** по пресетам, это значит, что камера с определенным интервалом времени, автоматически будет переходить от одного пресета к другому.

**Фокусировка** - Позволяет выбрать удобный вариант для работы с пресетом. 1) Авто - камера сама фокусируется в зависимости от изменения положения или сцены.

2) Фиксированный фокус. Камера всегда держит одно положение фокуса в независимости от сцены.

Пример: Камера настроена на просмотр одной точки издалека, объект в фокусе. Изменились погодные условия, пошёл снег, снежинки пролетают намного ближе, чем объект наблюдения. В режиме фокуса «АВТО» камера будет стараться фокусироваться на ближний объект, т.е на снежинки вместо объекта наблюдения, что неприемлемо.

В режиме фиксированного фокуса, камера не будет реагировать на какие-либо объекты и будет оставаться в фокусе в независимости от изменения в сцен.

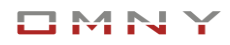

### <span id="page-13-0"></span>**Настройка пресетов**

С помощью джойстика выбираем нужную позицию камеры, регулируем зум, фокус нажимаем сохранить. Данная позиция сохранена для пресета №1.

Для быстрой проверки, меняем позицию камеры с помощью джойстика, затем нажимаем кнопку «вызов» **После чего камера автоматически должна** вернуться к сохранённой ранее позиции. Если, проверка прошла успешно, в списке пресет выбираем следующий номер, сохраняем новую позицию, и так далее.

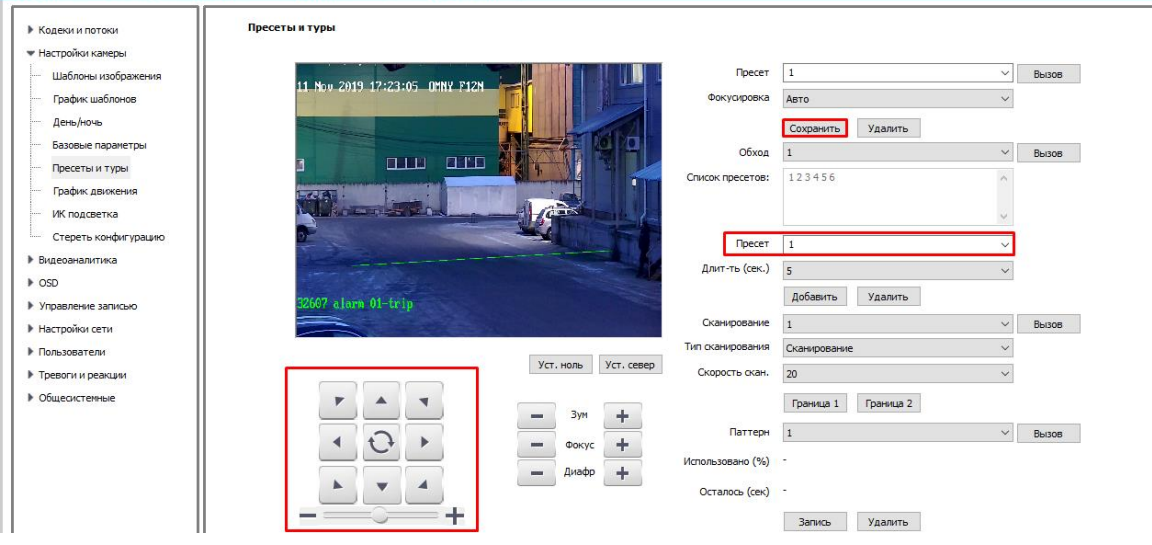

**Вызов пресета** из «превью» т.е из просмотра картинки в браузере. В правой части экрана расположен джойстик управления, ниже есть список пресетов. Если вы сохранили пресет, выберите его номер в списке, вам будет доступно три действия: а) Шестерёнка позволяет быстро пере-сохранить пресет в новой точке.

b) Стрелка вызывает сохранённый пресет, т.е камера перемещается в заданную точку.

с) Корзина удаляет ранее сохранённую точку под данным номером пресета. **Ш** В стороннем программном обеспечении также есть кнопки вызова пресета, при должной интеграции камеры и программного обеспечения, настроенный пресет в камере, можно вызвать из программного обеспечения.

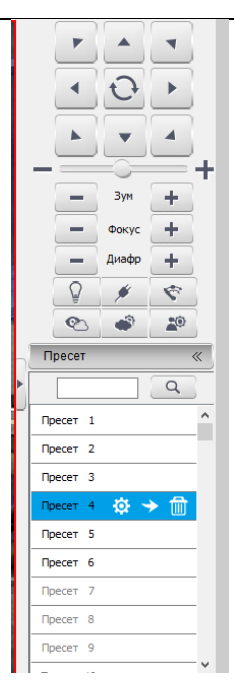

По умолчанию, камера накладывает на изображение координаты перемещения и установленного пресета

Для изменения имени и функции наложения перейдите в Настройка камеры/Базовые параметры/Имена установок.

Примечание: Пресет не включает в себя настройки изображения, детекторы движения и другие параметры. Пресет – точные координаты позиции камеры.

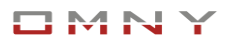

## <span id="page-14-0"></span>**Обход**

Позволяет выполнить автоматический тур по пресетам.

Камера поддерживает несколько независимых обходов с разными пресетами.

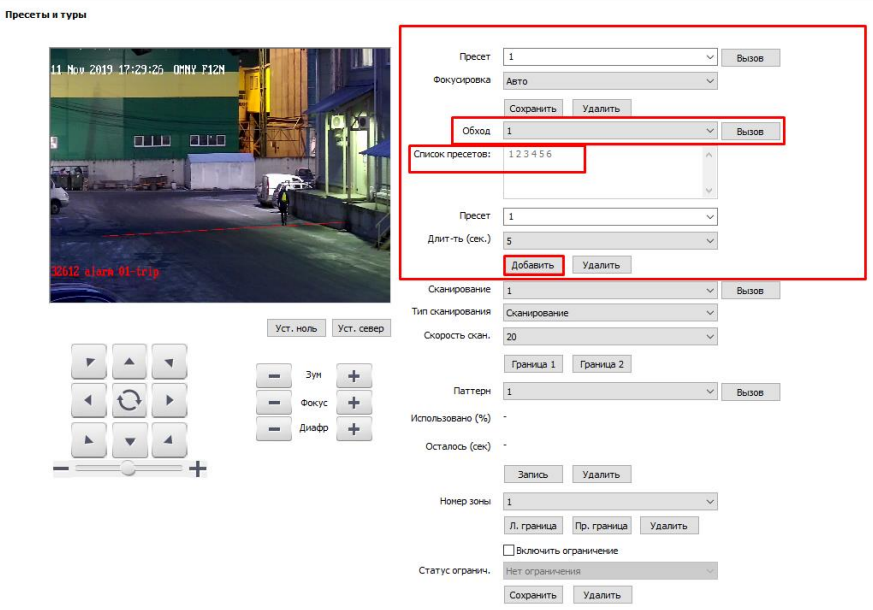

Кнопкой «добавить» можно добавить в обход заранее созданные пресеты, которые попадают в список.

Длит-ть(сек) - время в секундах. Столько времени камера задержится на одном пресете, прежде чем перейдёт к следующему.

После того, как пресеты добавлены в «обход», проверяем работу, нажимаем кнопку «вызов»

Обход  $\vert$  1  $\checkmark$ Вызов

Камера начинает маршрут по заданным пресетам циклично, т.е если у вас добавлено 1,2,3 пресета, то после пресета №3 камера переходит к пресету №1.

На изображение накладывается номер престеа который исполняет камера в данный момент, а также координаты

Если оператор берет управление под свой контроль, «обход» и «пресеты» останавливаются.

Для продолжения функции «обход» оператор может вручную запустить его снова.

Либо, настроить автоматический запуск «обхода» «пресета» или иной функции по истечению определённого времени простоя камеры. Для этого переходим на вкладку **«базовые параметры»**

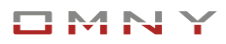

По истечении 30 секунд (как указано на рисунке) камера вернётся к исполнению «обхода»

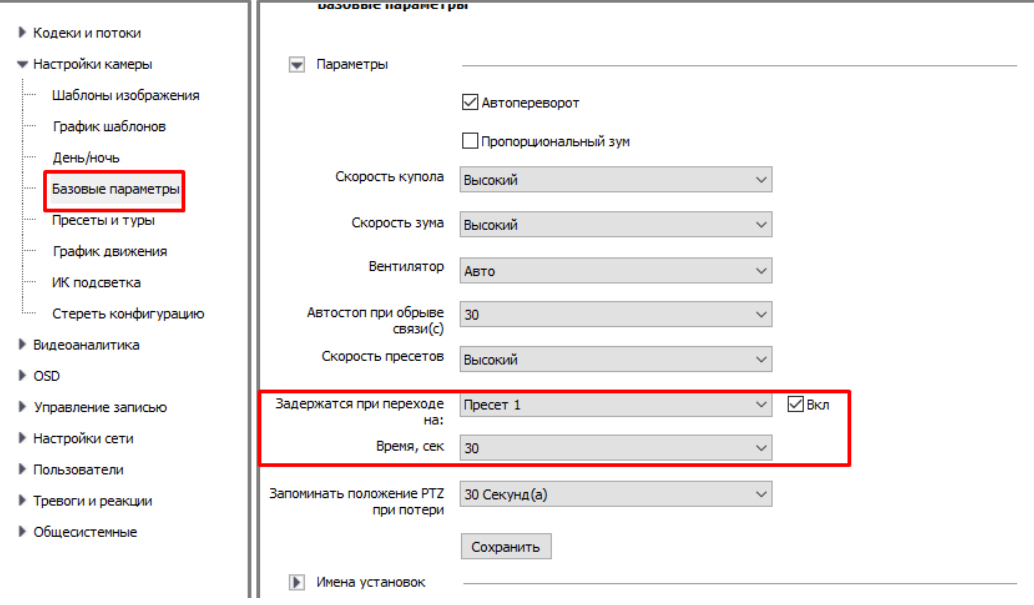

### <span id="page-15-0"></span>**Настроить запуск функций по расписанию.**

В графике движения, вы можете запланировать по расписанию автоматический запуск номера «обхода».

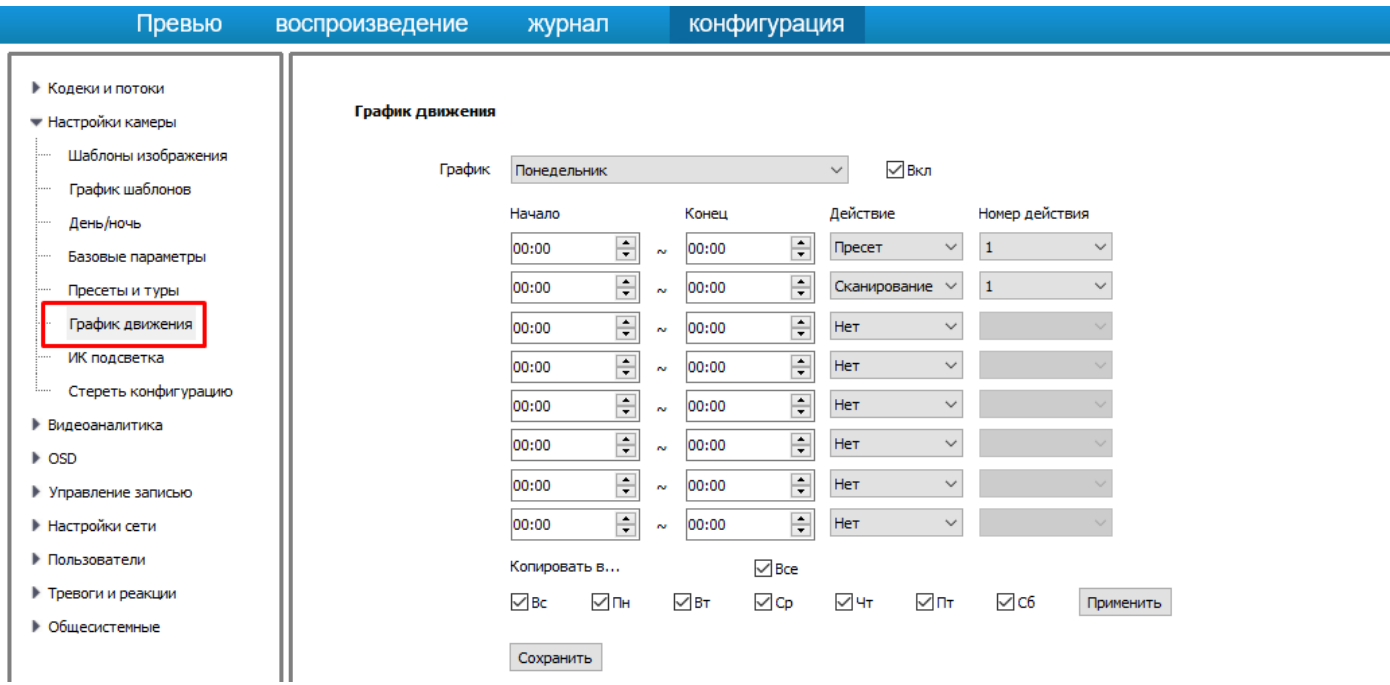

#### <span id="page-16-0"></span>**Автоматическое сканирование**

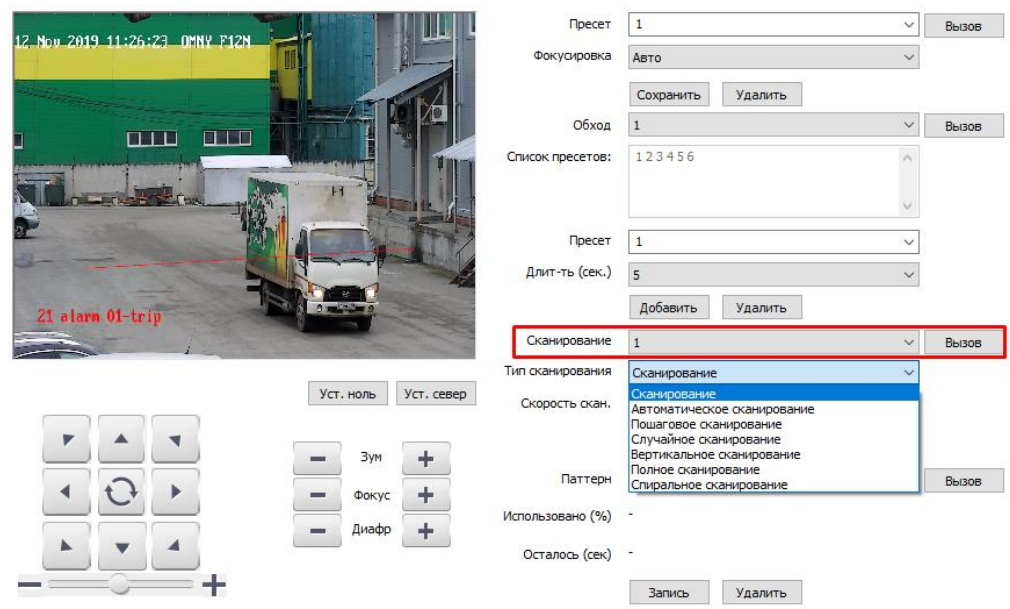

Камера может проводить сканирование, выберите тип

Пример: вертикальной сканирование

Камера в автоматическом режиме ходит от верхней точки к нижней точке циклично. Сканирование будет остановлено, как только начнете управлять камерой вручную.

### <span id="page-16-1"></span>**Паттерн**

Паттерн – он же шаблон. Вы можете вручную задать шаблонный маршрут обхода камеры. Нажмите «запись», джойстиком управляйте камерой в произвольном исполнении, весь маршрут будет записан и может автоматически воспроизводиться камерой. Паттерн останавливается, как только вы начнете управлять камерой вручную. Вы можете создать несколько шаблонов и запускать их по расписанию. Расписание задается в «график движения»

Функции VCA НЕ работают одновременно с Паттерн, пресет, сканирование.

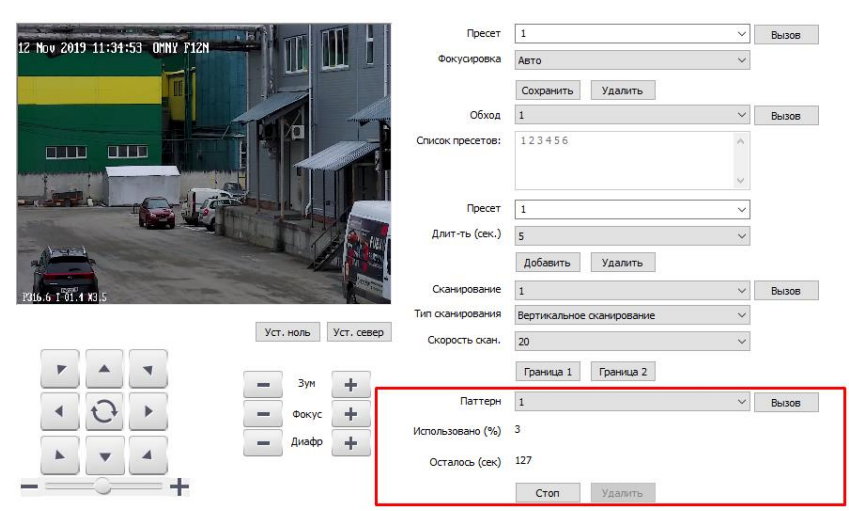

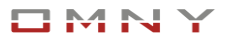

# <span id="page-17-0"></span>**Шаблоны изображения**

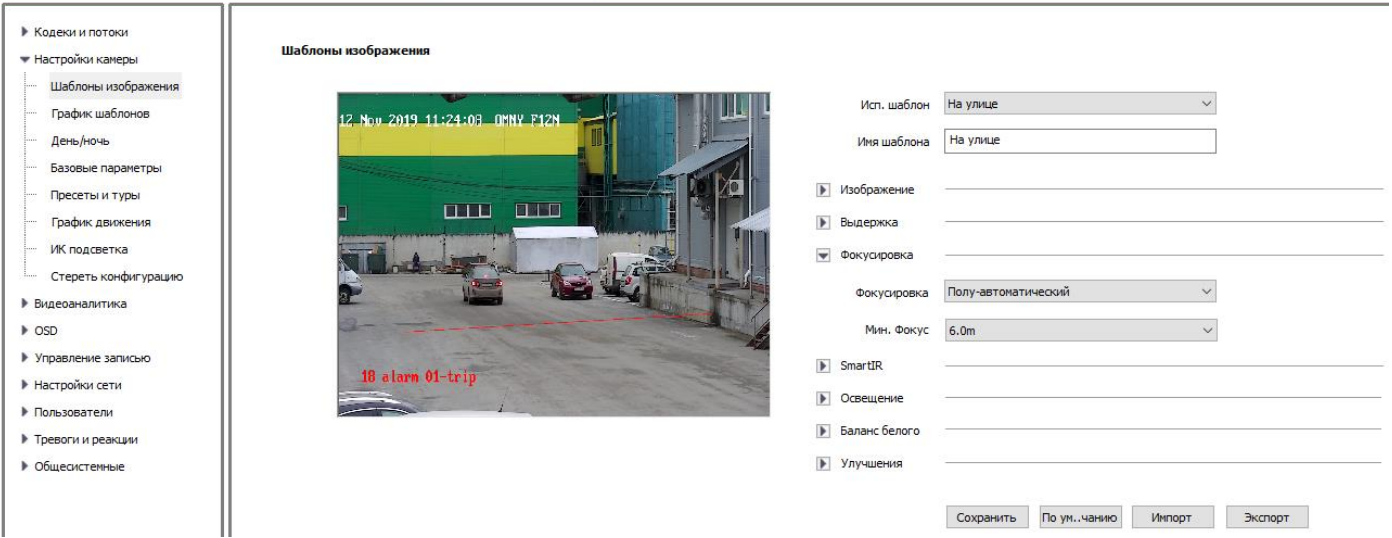

Вы можете настроить несколько шаблонов изображения с типом фокусировки. Режим день и режим ночь могут иметь разные параметры.

Перейдите в график шаблонов для настройки автоматического переключения шаблонов.

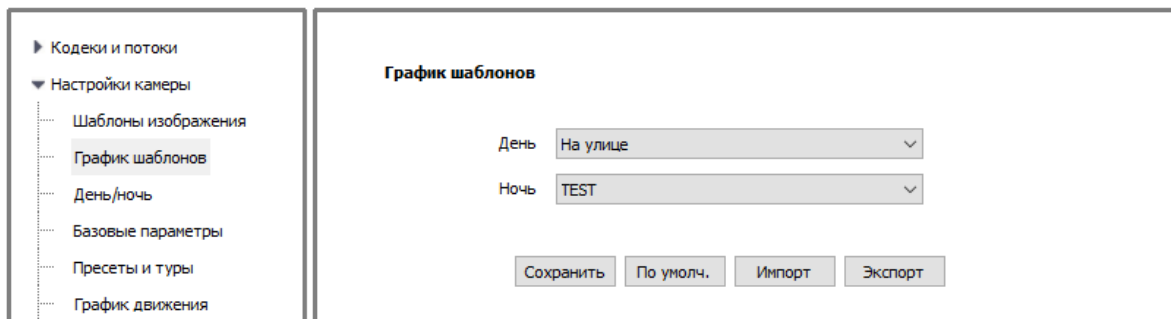

### <span id="page-18-0"></span>**Стереть конфигурацию PTZ модуля**

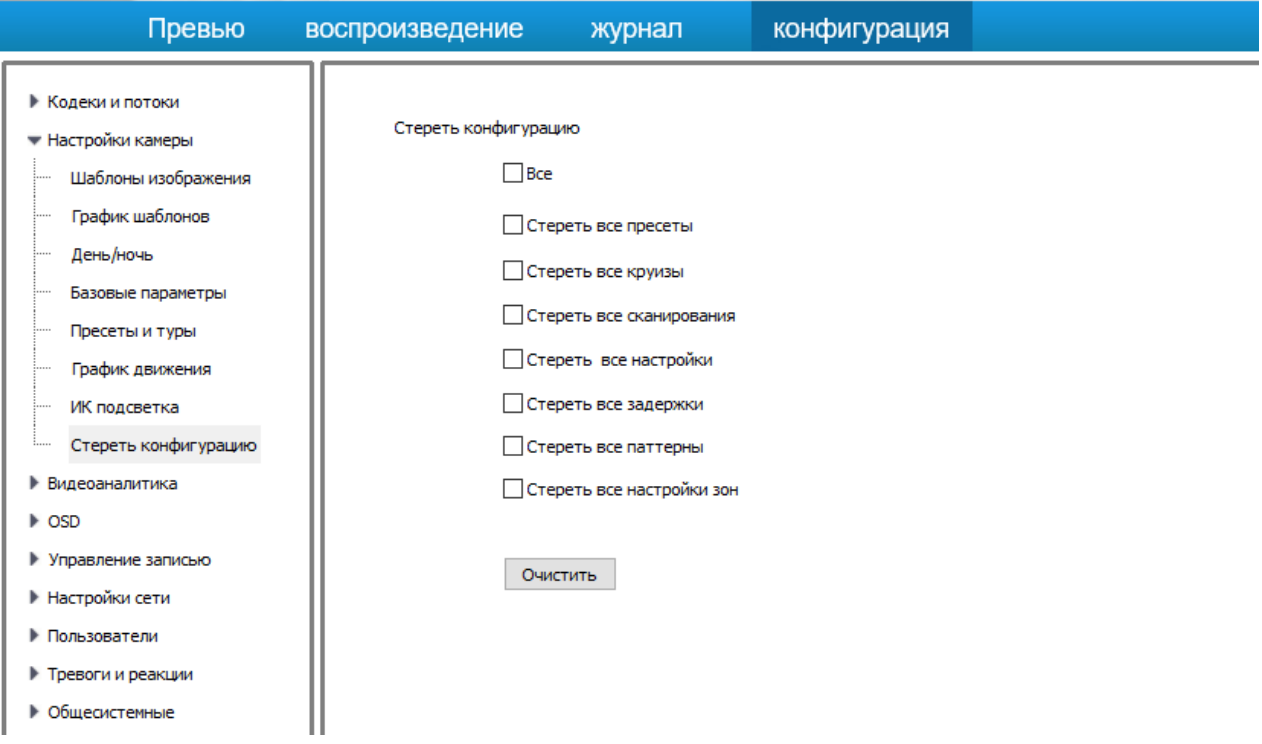

Здесь вы можете стереть конфигурацию касаемо только движения камеры по заданным точкам. К настройкам сети и видеоизображения отношения не имеет.

## <span id="page-19-0"></span>**Общесистемные**

### <span id="page-19-1"></span>**Пути к файлам**

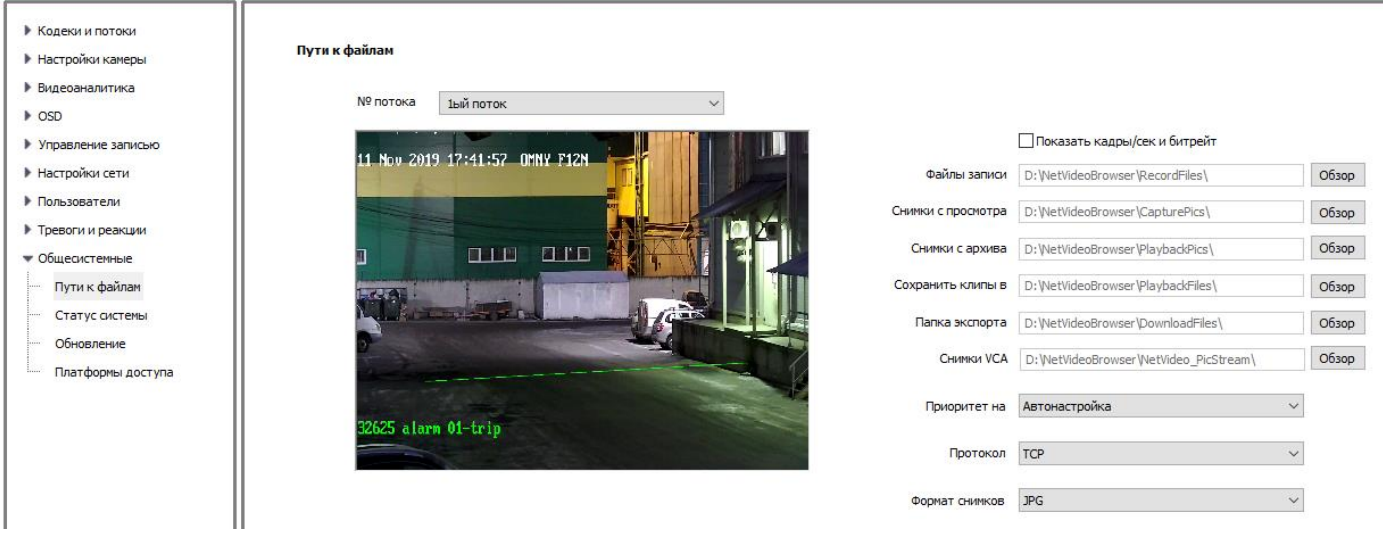

Здесь пути сохранения файлов по умолчанию. Речь идет о файлах при ручном сохранении их браузера Internet Explorer.

Для сохранения снимков на локальный компьютер, браузер IE должен быть запущен от имени администратора. В противном случае, система безопасности Windows заблокирует попытку сохранения файлов.

### <span id="page-19-2"></span>**Статус системы**

#### <span id="page-19-3"></span>**Часы и часовой пояс**

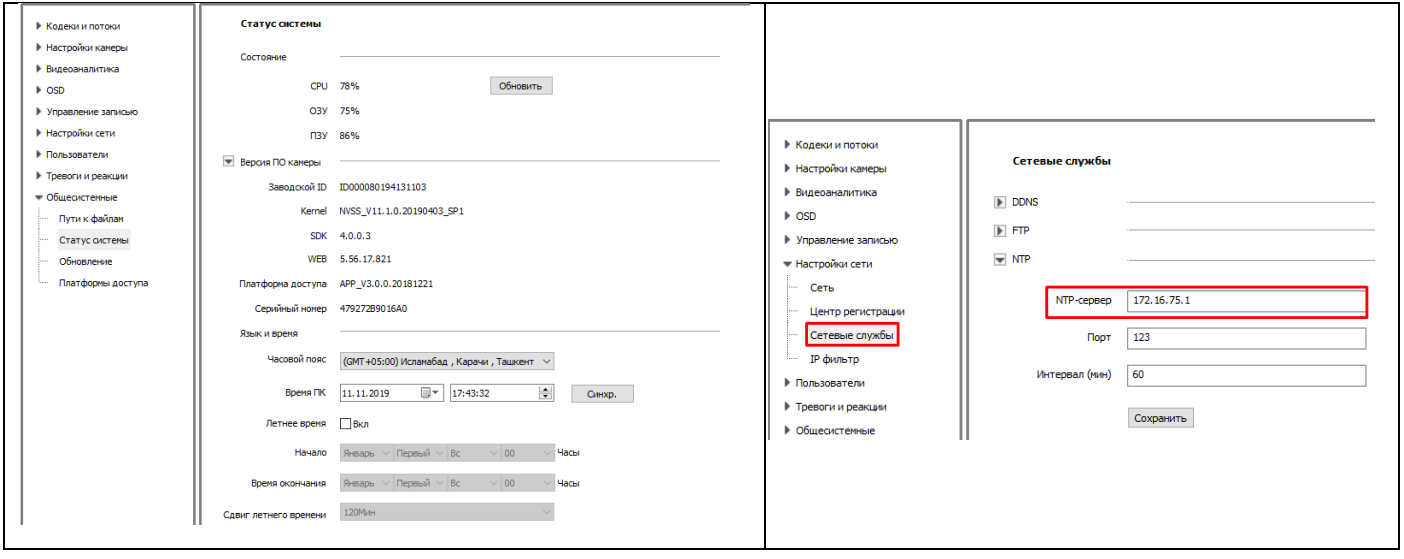

На этой вкладке текущая прошивка устройства, серийный номер и P2P ID (заводской)

Также здесь можно настроить часовой пояс системы. Адрес NTP сервера задается в Сеть→сетевые службы.

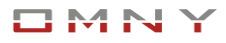

### <span id="page-20-0"></span>**Обновление прошивки, сброс настроек**

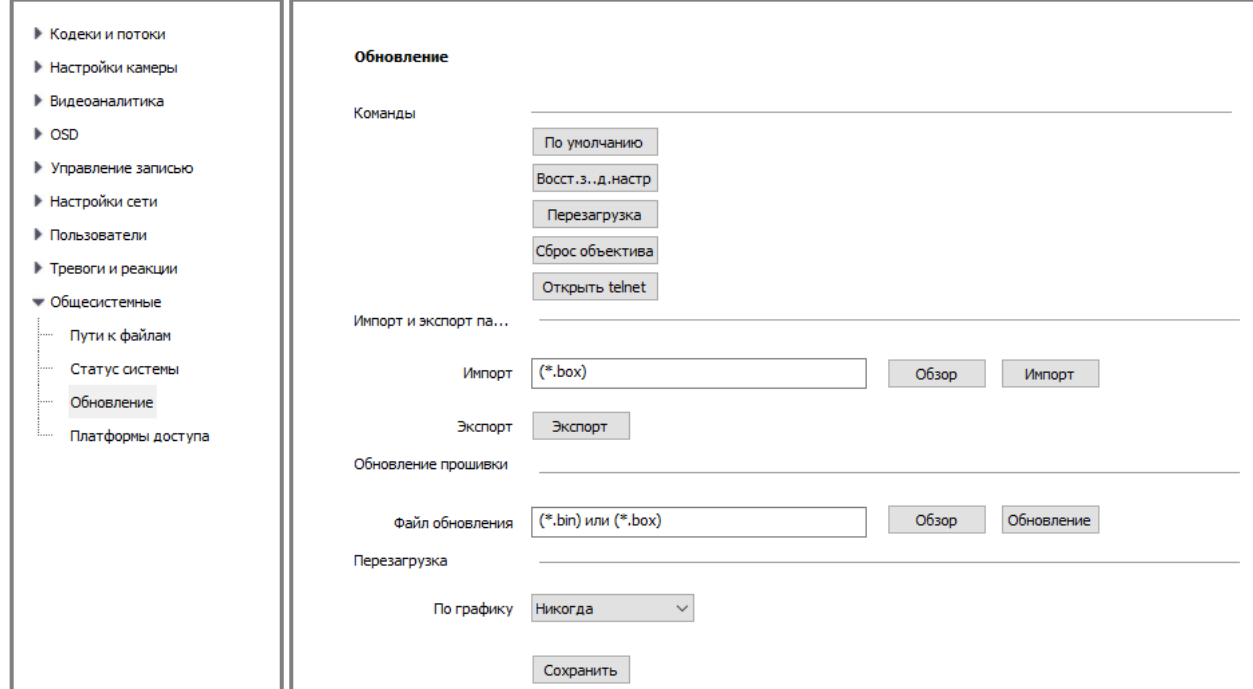

Здесь устройство можно сбросить полностью к заводским установкам или частично. Сброс объектива – сброс модуля PTZ независимо от остальных параметров.

Экспорт/Импорт возможен только некоторых параметров. Полный бекап не поддерживается. Также для экспорта/импорта версии прошивки должны быть идентичны.

Файлы обновления можете получить у продавца.

Если Вы обнаружили баг, опишите детально проблему, возможно обновление не решит Вашу проблему, т. к. о проблеме никому кроме Вас неизвестно. Не забудьте указать Вашу текущую версию, на которой встретился баг.

Перезагрузка по графику.

Камера не требует обязательной перезагрузки, установите по желанию расписание.

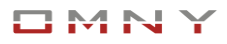

# <span id="page-21-0"></span>**ONVIF/P2P/RTSP модули**

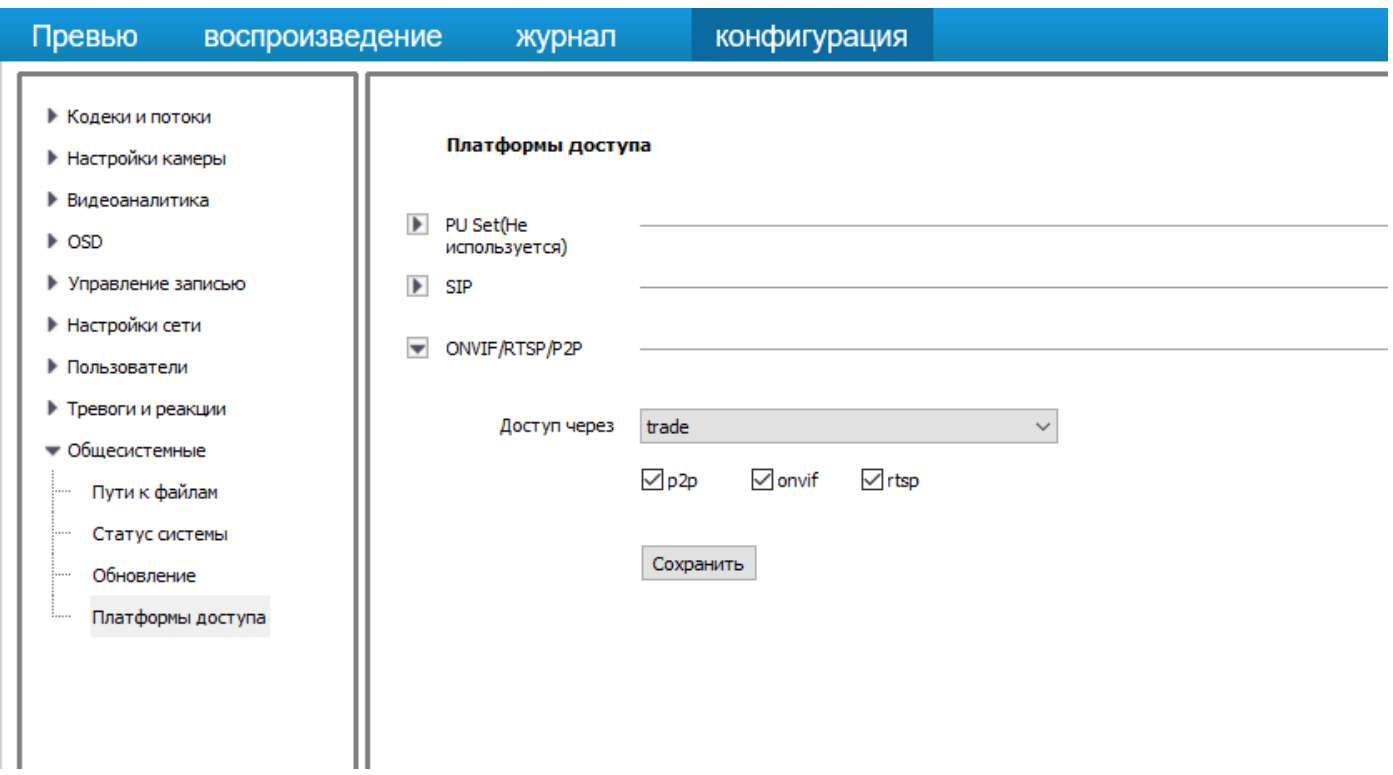

Можно отключить дополнительные модули ONVIF/RTSP/P2P.

Для чего: для повышения уровня безопасности, если камеры подключены по private протоколу к OMNY NVR, то ONVIF/RTSP/P2P не используются, но остаются открытыми для подключения камеры к стороннему источнику

Для добавления по P2P используйте QR код на странице «превью»

Сканируйте QR код, который расположен на вэб странице чтобы установить бесплатное мобильное приложение и добавить устройство. Приложение EasyLive также доступно в Google Play и App Store.

Для подключения по типу P2P не требуется порт маппинг. Нужен доступ в интернет. Самый простой вариант — это установить параметры сети камеры в DHCP режим. Если указан статический адрес, **укажите действующие DNS адреса в камере!**

 $\begin{picture}(18,14) \put(0,0){\line(1,0){155}} \put(15,0){\line(1,0){155}} \put(15,0){\line(1,0){155}} \put(15,0){\line(1,0){155}} \put(15,0){\line(1,0){155}} \put(15,0){\line(1,0){155}} \put(15,0){\line(1,0){155}} \put(15,0){\line(1,0){155}} \put(15,0){\line(1,0){155}} \put(15,0){\line(1,0){155}} \put(15,0){\line(1,0){155}} \$